## **MANUAL DE INGRESO E INTRODUCCION DE DATOS EN EL SISTEMA DE POSTULACION MEJORES BACHILLERES**

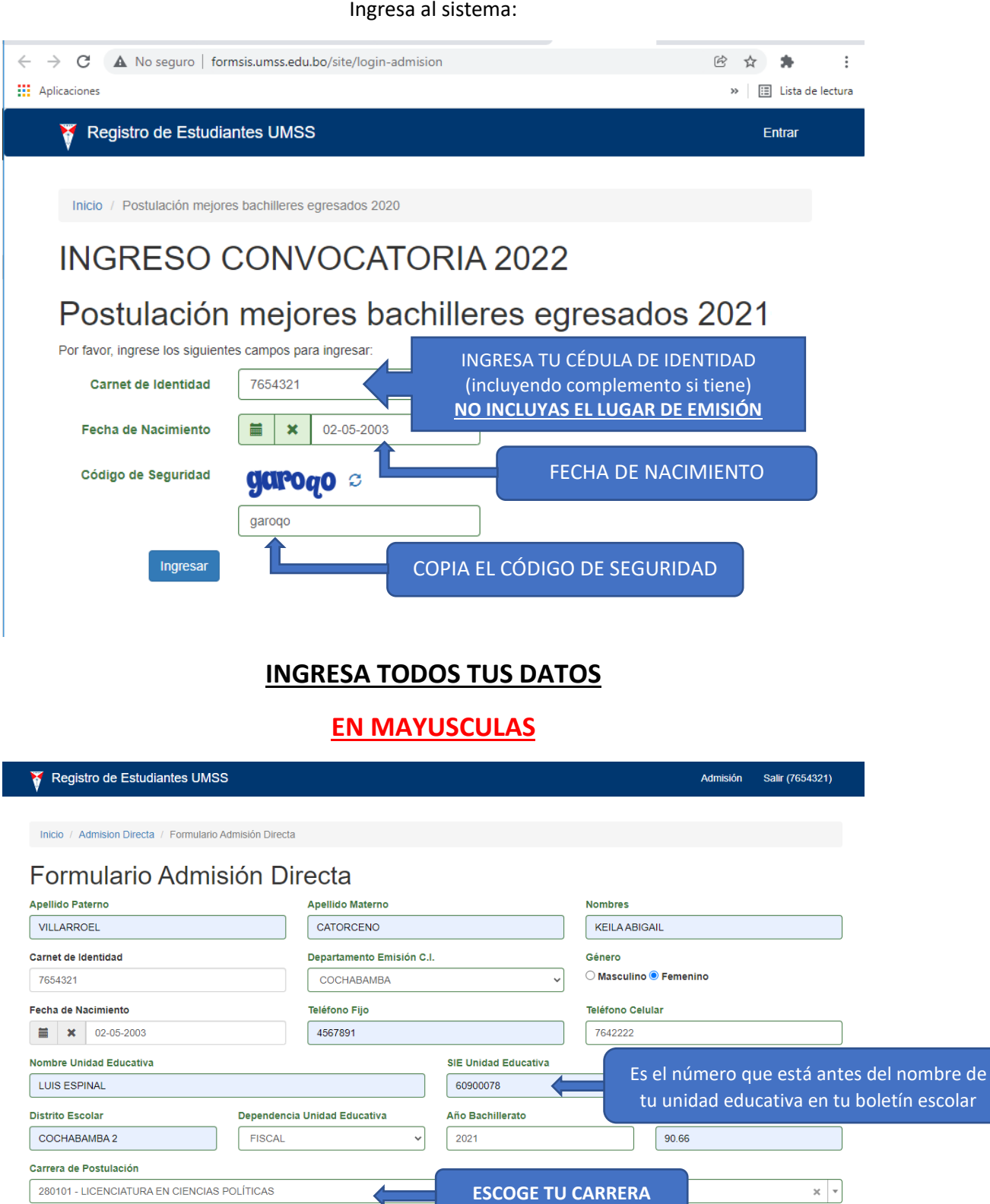

Para registrar los datos presiona **GUARDAR** Cancelar

Observaciones Ninguna

G

Una vez que llenaste todos los datos te permitirá imprimir un borrador para verificar o modificarlos

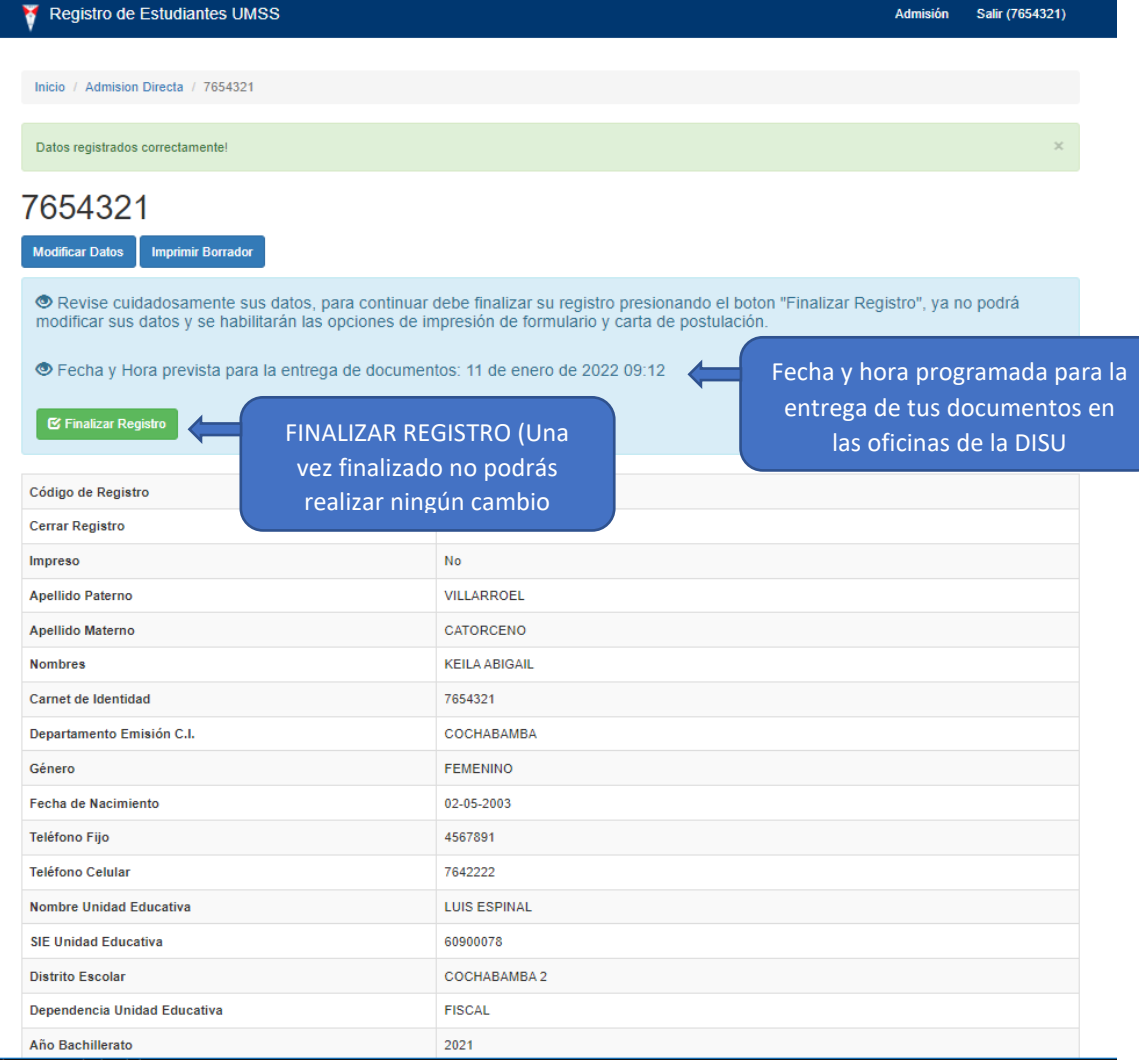

## Una Vez finalizado el registro

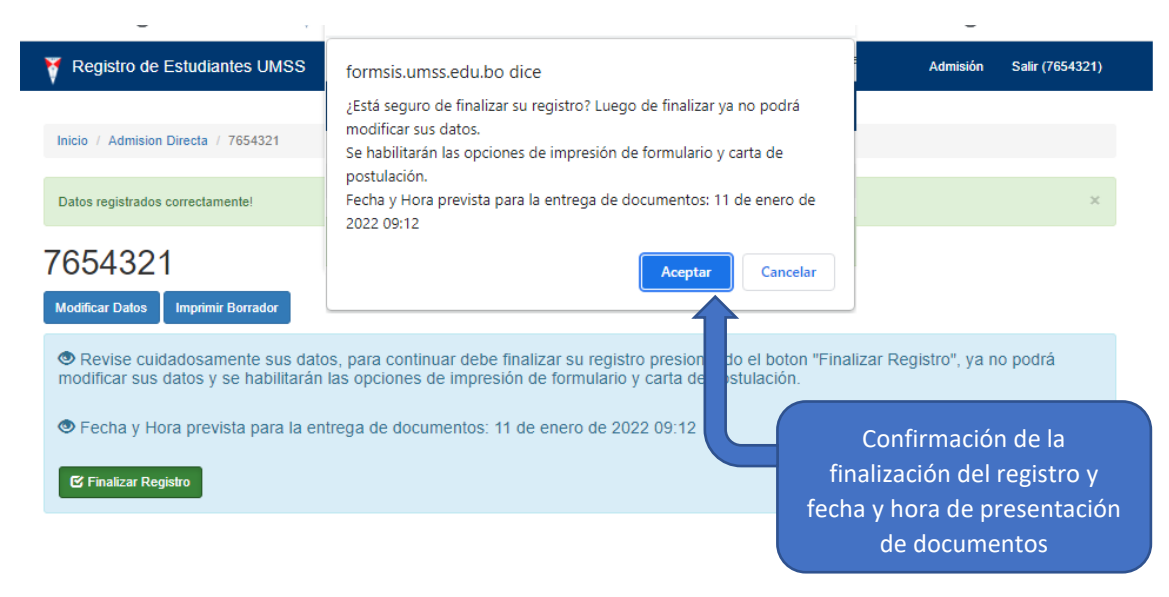

## Una vez finalizado el registro se habilitara la impresión de los formularios para la presentación imprime el Formulario, la Carta y la Carátula.

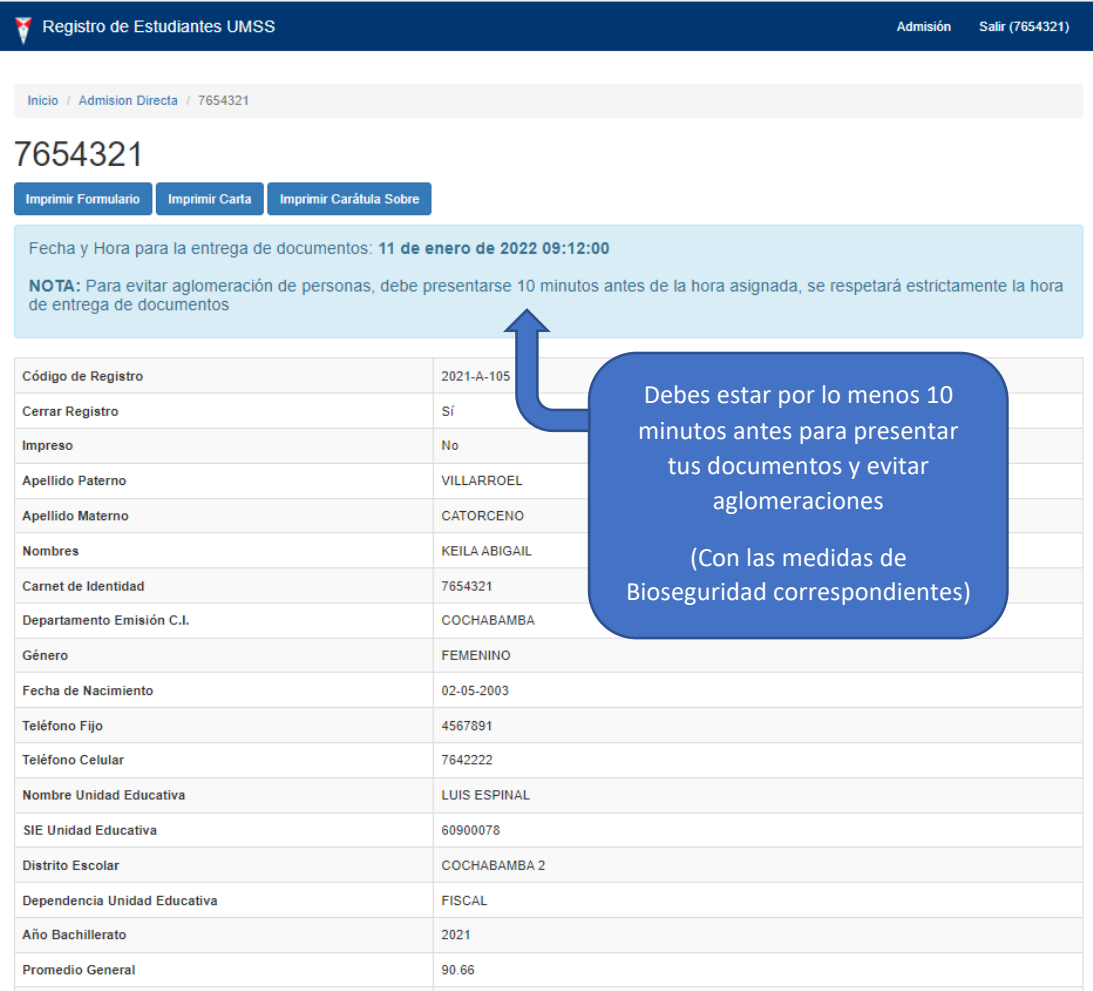

## Carta y Formulario imprime y Fírmalas

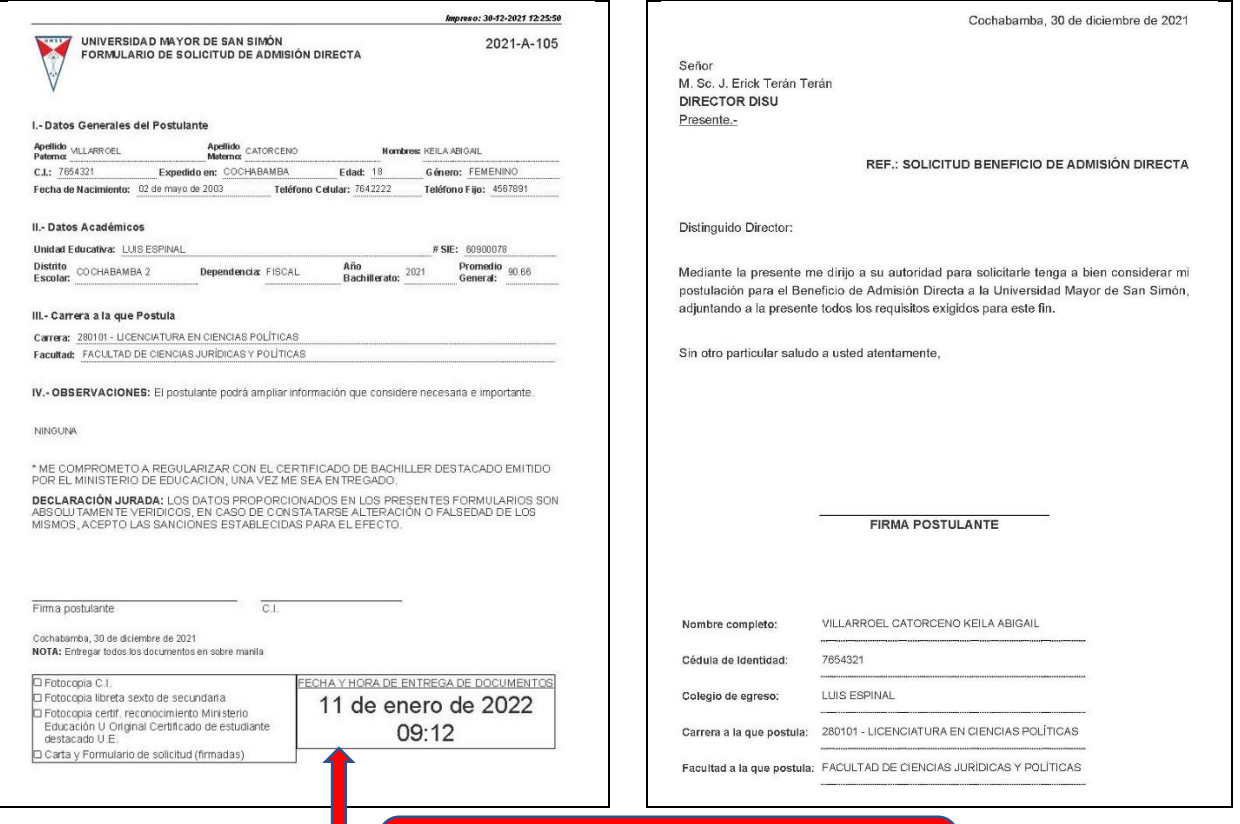

**FECHA Y HORA PARA ENTREGA DE DOCUMENTOS EN OFICINAS DE LA DISU**

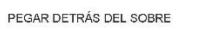

2022-A-105

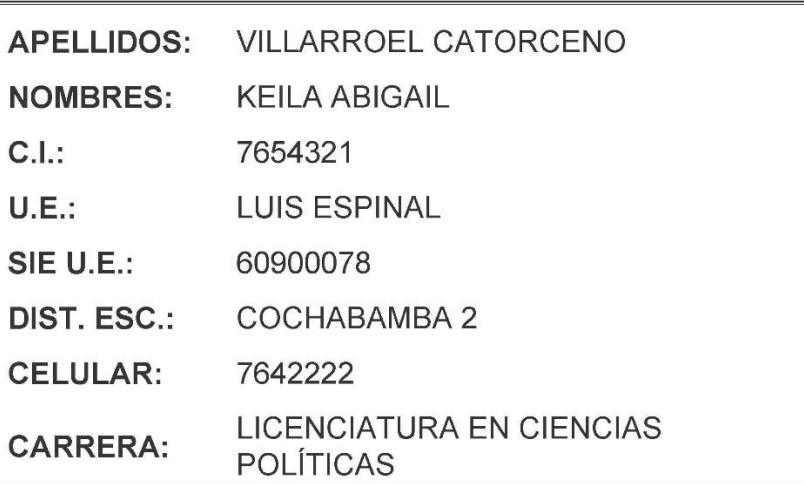